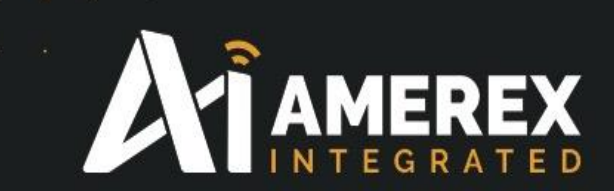

# Instruction Manual Installation of new nodes

Part Number Instruct-Nodes

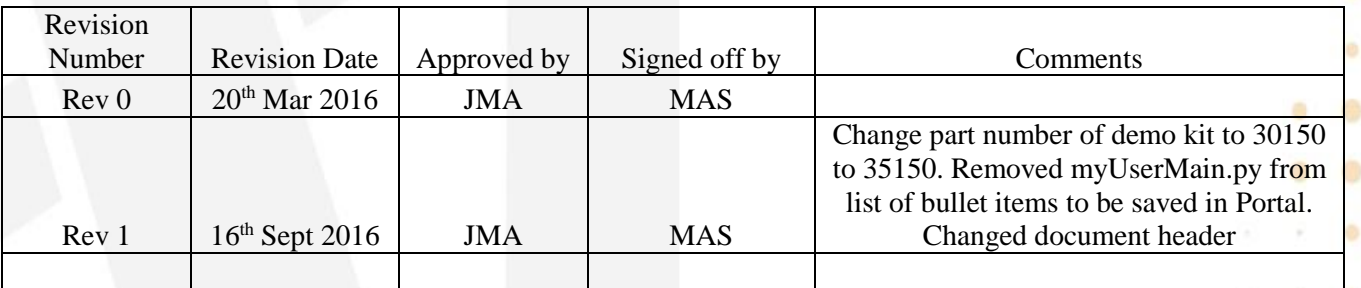

Instruction Manual – Mesh Nodes

**A** 

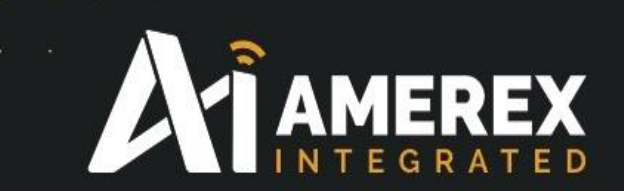

# **Index**

- 1.0 Preparing new nodes to be entered onto the network
- 2.0 Finding a new node
- 3.0 Load a snappyImage
- 4.0 Naming and Loading a node into the system
- 5.0 To assign a new device designation
- 6.0 Command Codes used in Tera Term/Site Controller
- 7.0 Specifications Site Controller
- 8.0 Example list of device designations

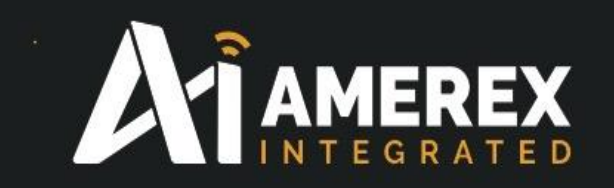

#### **1.0 Preparing new nodes to be entered onto the network**

Install Portal onto the PC or laptop – information on how to obtain Portal and how to install it can be found in two manuals;

*Instruction Manual - Demonstration Kit - Part Number 35150 Instruction Manual - Portal – Part Number Portal GUI*

Ensure the site controller has been configured prior to starting the following procedure and is connected to the network.

*Setting Up Site Controller Manual – Part Number 30500*

Start-up Portal and connect a snap stick to the PC or laptop as described in the Portal Manual.

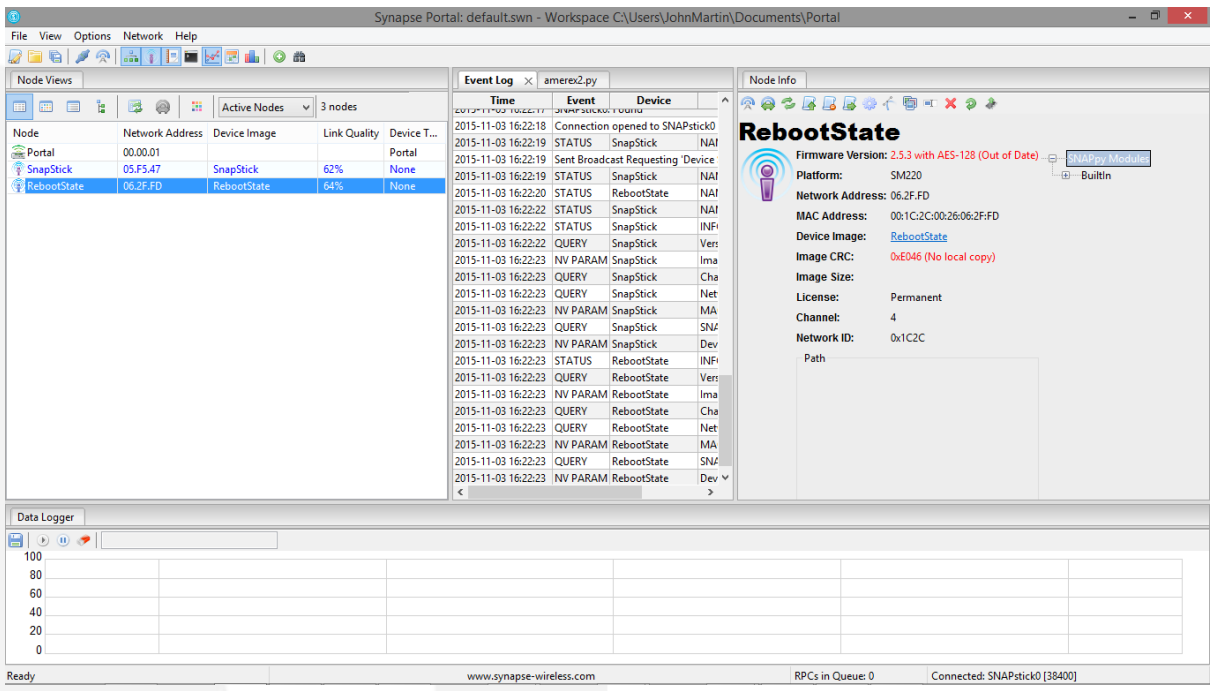

The site controller will be visible in the Node View window, as shown above 'RebootState'. This could have a different name so check the network ID of the device to ensure it is the site controller. The name of the site controller can be changed at any time by going to the 'Rename Node' to the left of the red **X** in the Node Info window.

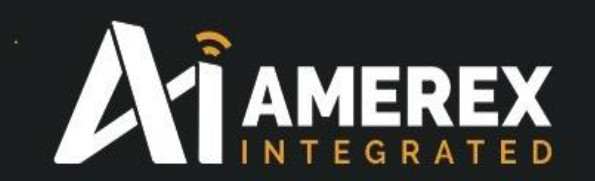

The external nodes can now be programmed through Portal.

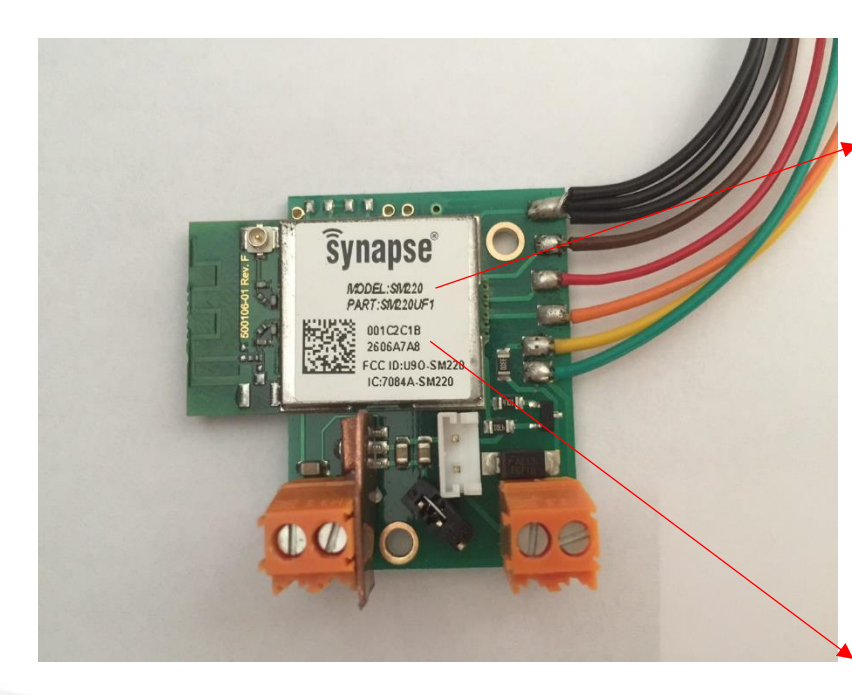

Make a note of the type of node it is (example Model: SM220).

Make a note of the last six digits of the MAC address of the node you wish to connect to the network and is to be reprogramed.

The MAC address in this case;

001C2C1B2606A7AB

The node address for the network is the last six digits of the MAC address; In this case  $-$  '06A7AB'

As the nodes are programmed check the site controller ':~\$ nodes' folder to check for the correct network address and ':~\$ revNodes' for the correct designation and network address which the nodes have been allocated. This will be covered later in the manual.

For node designations see section 'Examples of Device Designations'

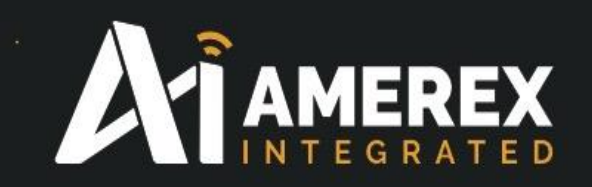

# **2.0 Finding a Node**

If the node does not appear automatically in the Node View window of Portal, use the Broadcast PING icon to locate the node(s) on the network.

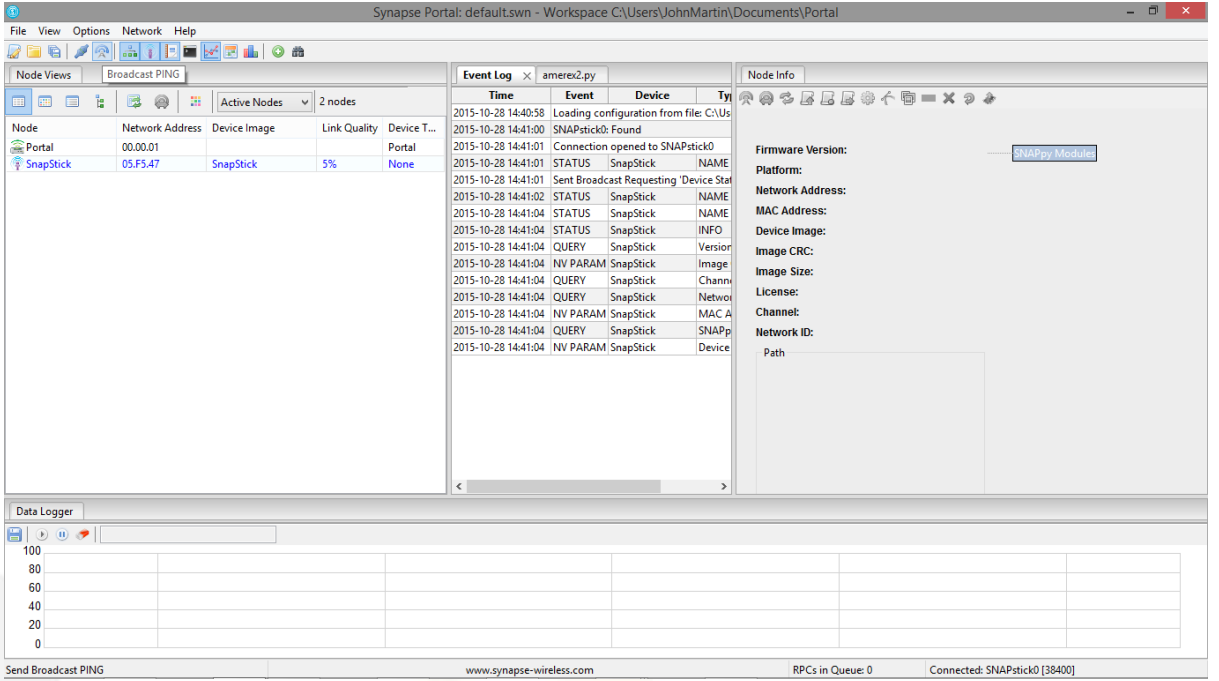

Once the node has been correctly identified, in this case *Node 8* with a network address of *06A7AB* the programming can commence.

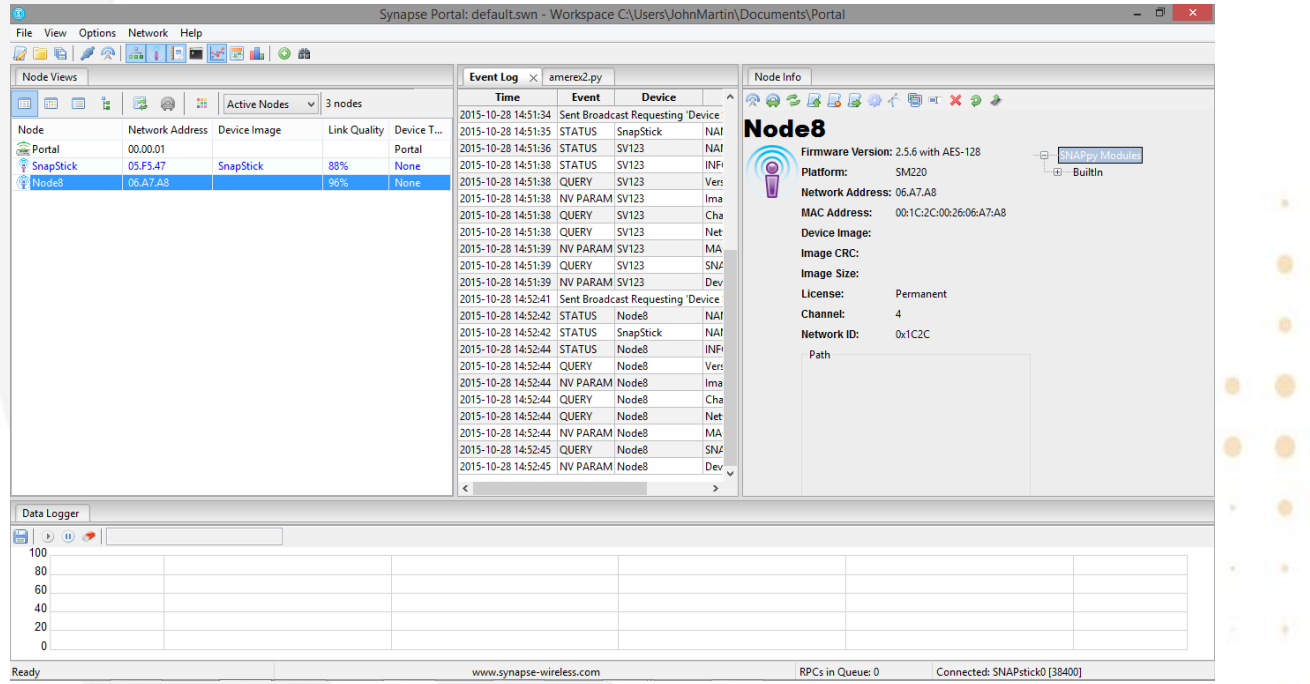

ä

٠

a

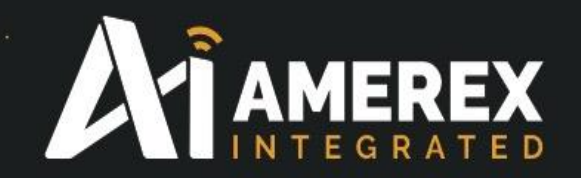

In the above screen shot, there is no entry in the 'Device Image' section of the 'Node View' window – no snappyImage has been load yet. A snappyImage is the program that contains the instruction code for the node.

Only when a '*snappy Image'* has been loaded into the node will there be an entry in this column, this will be covered in the next section – '*Load a Snappy Image'*.

The Line Quality is the signal strength reading of the node to the Snap Stick, this should always be as high as possible. The percentage rating can be changed to a dBm reading – see *Instruction Manual - Portal – Part Number Portal GUI*  for customisation

#### *Note:*

*By using AMEREX Integrated Signal Strength meter a LQ reading in the field during the site survey will determine where the nodes can be situated and installed.* 

See *Instruction Manual - Demonstration Kit - Part Number 35150* on the use of the AMEREX Integrated Signal Strength Meter.

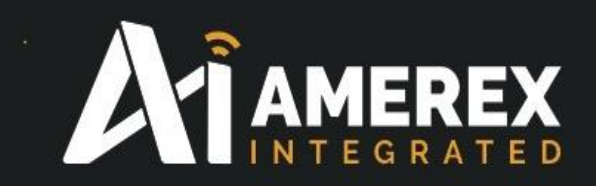

#### **3.0 Load a** *Snappy Image*

Go to [www.Amerex-Monitoring.com/documents/Downloads/Portal](file:///C:/Users/Martin/Desktop/Toshiba%20files/Amerex%20-%20Toshiba/Released%20Documentation/www.Amerex-Monitoring.com/documents/Downloads/Portal) to download the following files which should be saved in; '………\Documents\Portal\snappyimages' folder of the PC you are using.

- Amerex.py
- myLQRanger.py
- SMswitch.py

Save the following files on your desktop – for later use

- Info.txt (this file contains information on the various files above and need not be saved in the SnappyImages folder.)
- myUserMain.py

To load a Snappy Image onto a node, go to the 'Node Info' window and click on the icon with a scroll and upward pointing arrow. This is the Upload Snappy Image icon.

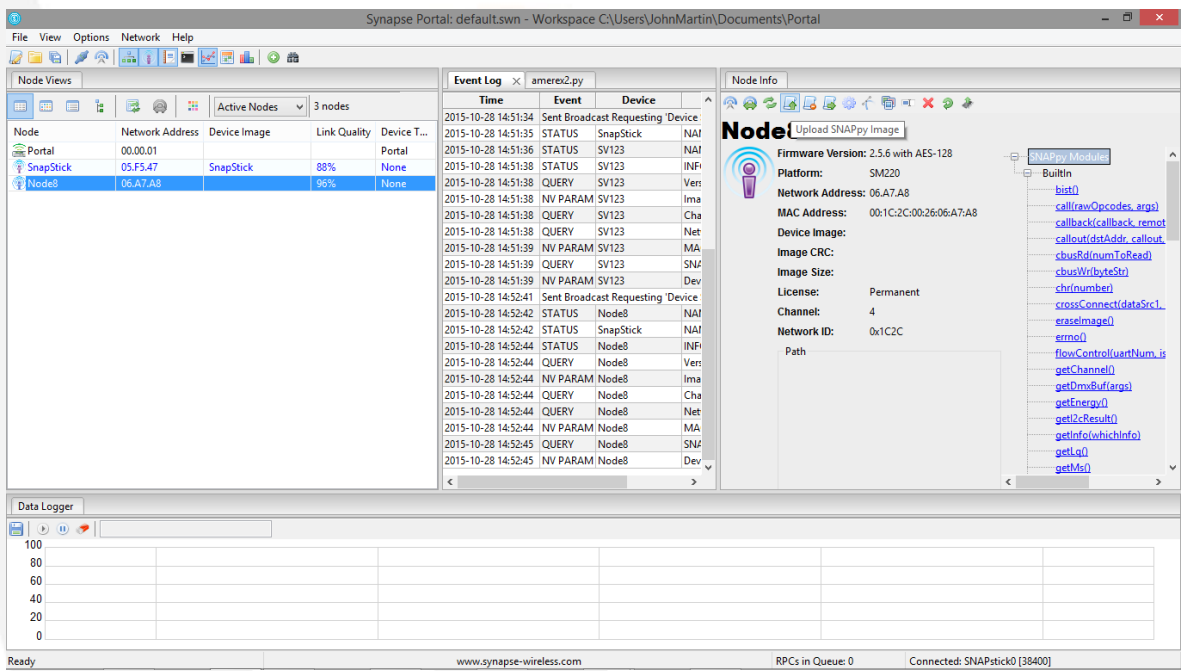

Click on the icon and new window will appear showing all the Snappy Images which have been loaded in the Portal when installed.

a.

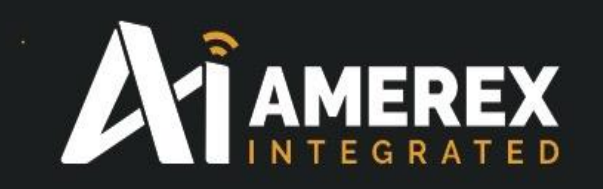

The downloaded snappyImages from our web site must be loaded into the snappyImages folder which can be found at (for example)

C:\Users\JohnMartin\Documents\Portal\snappyImages

If you have written a new Snappy Image which you wish to install in the node ensure it has been saved in the correct location

……….\Documents\Portal\snappyImages

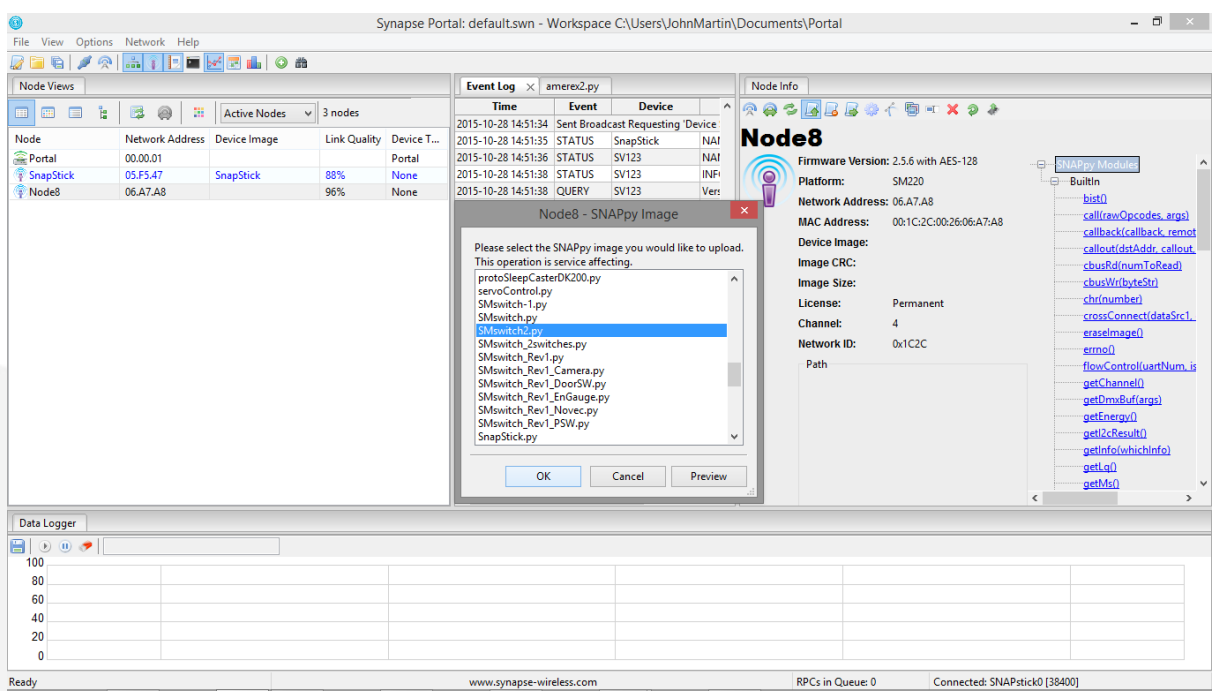

The address …\Portal\snappyImages will be different on other PC's and laptops.

If you are unable to locate the folder Snappy Image, carry out a search using the Windows Search facility.

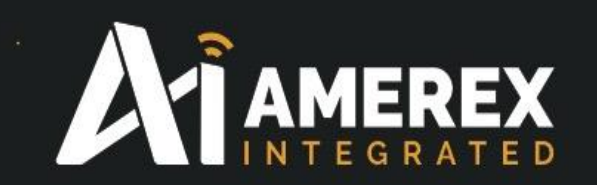

With snappyImage window open select the Snappy Image you wish to down load by clicking on the snappyImage (in this case SMswitch2.py) and press OK

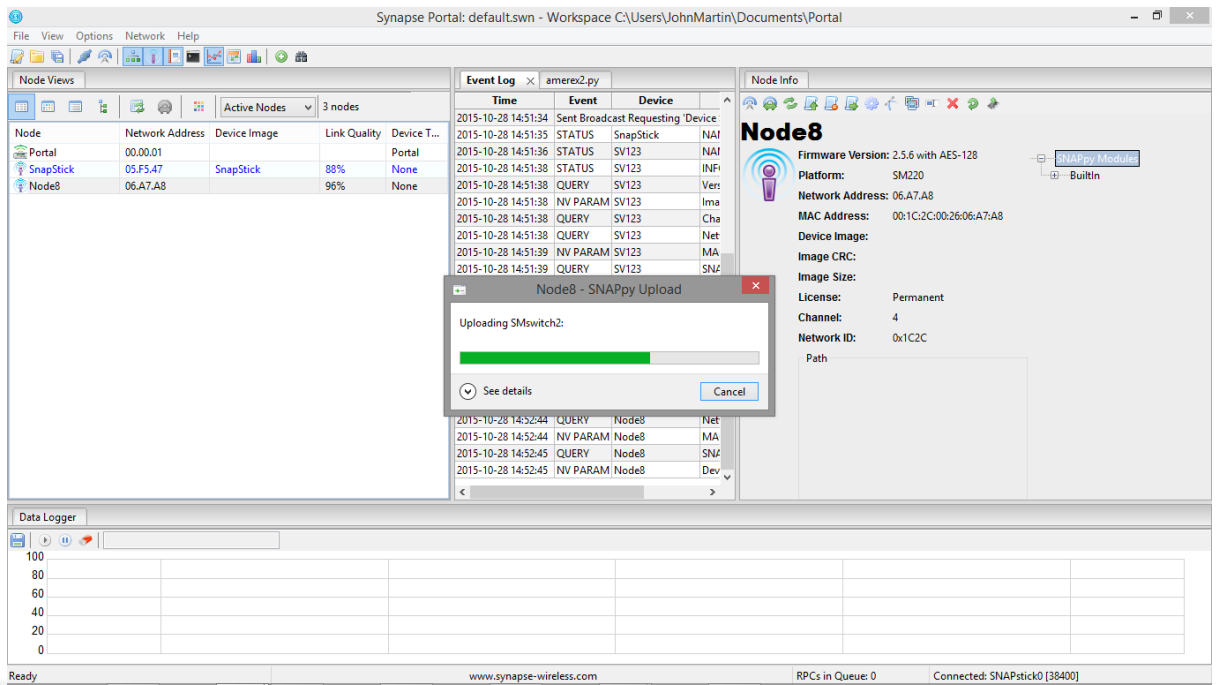

Once you have pressed OK the down load window shall appear showing the progress of the download

After the download has been completed the Node Info window will show the Snappy Image with a 'Device Image' name, in this case is SMswitch2.

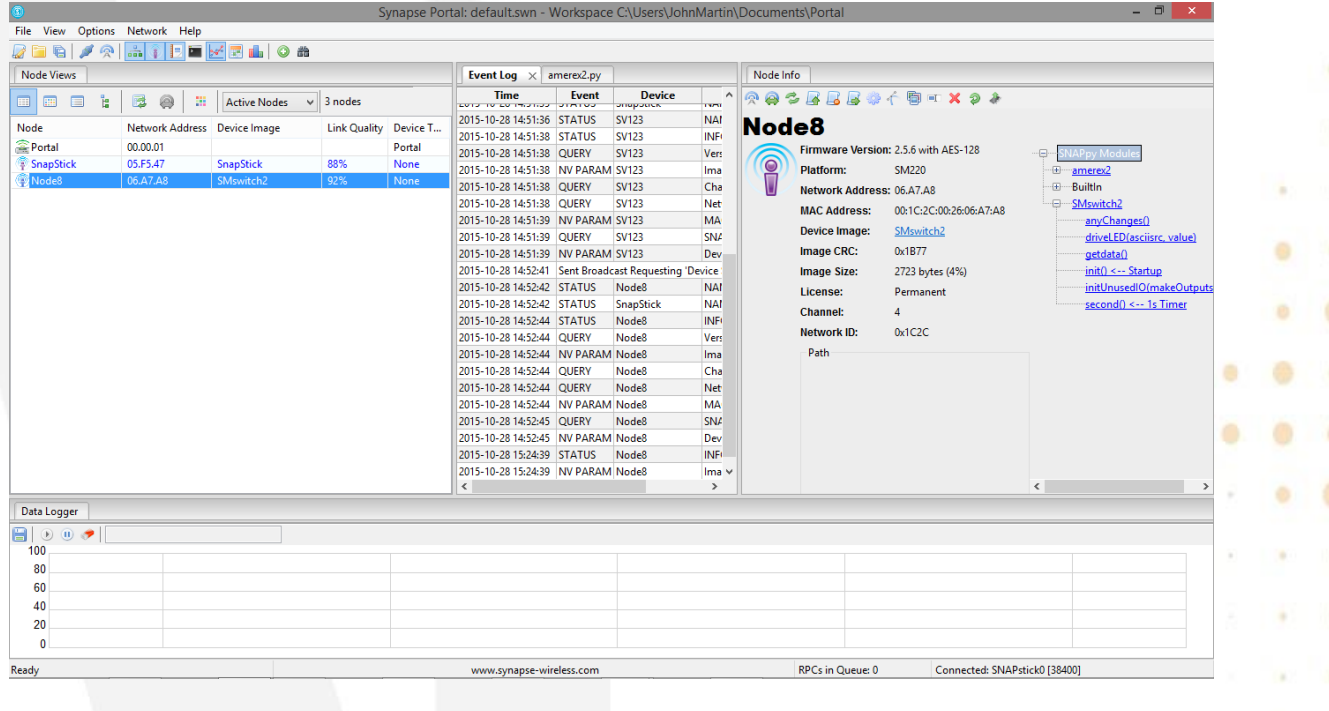

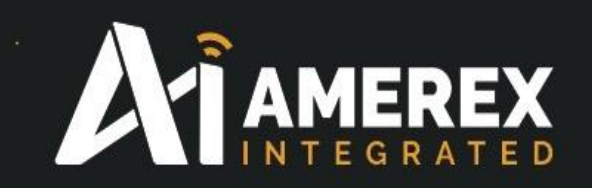

On the right hand side of the 'Node Info' window drop down menus show the programs that have been downloaded for this particular snappyImage.

In the Node View window – left side of the above screen shot, the Device Image has been up dated to the Node Info window (SMswitch2).

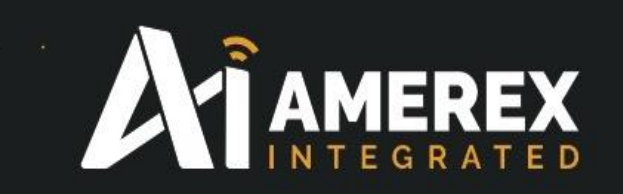

# **4.0 Naming and Loading the Node into the system**

To add a node to the system.

Click on the node in Node View, then select the gear wheel icon in the command line of the Node Info window you wish to interrogate.

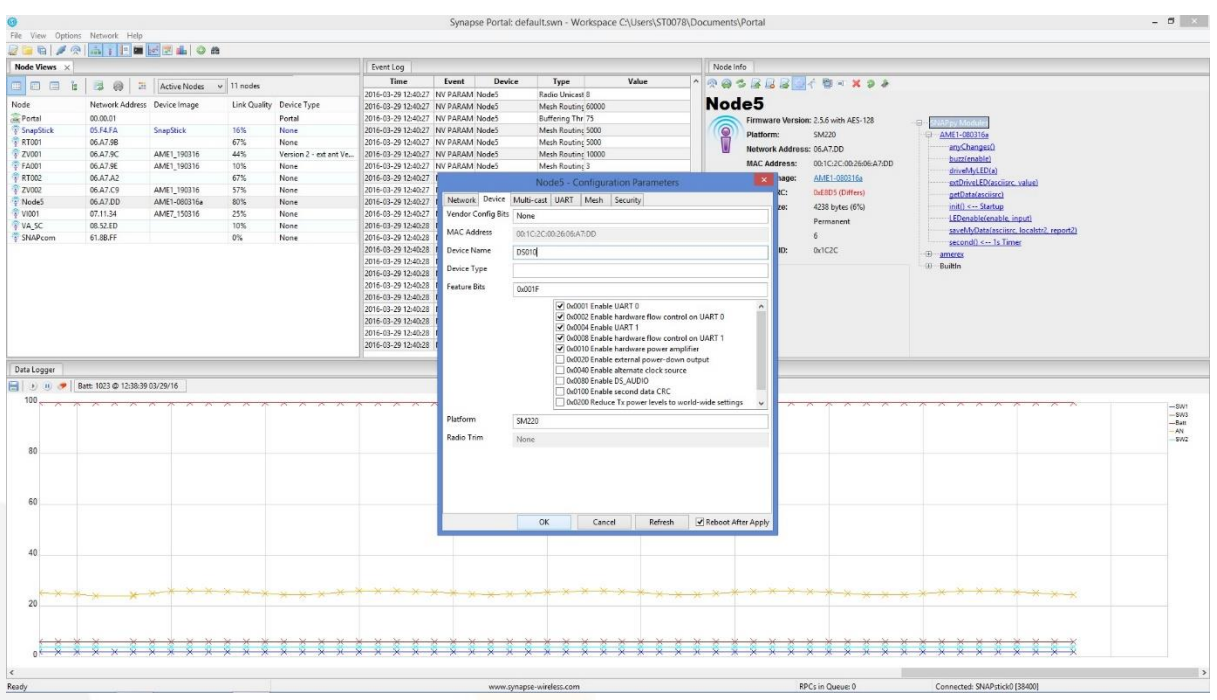

Click the gear wheel icon and a window shall appear requesting the node details. Select 'Device' tab.Enter the node name, in this case DS010 and enter

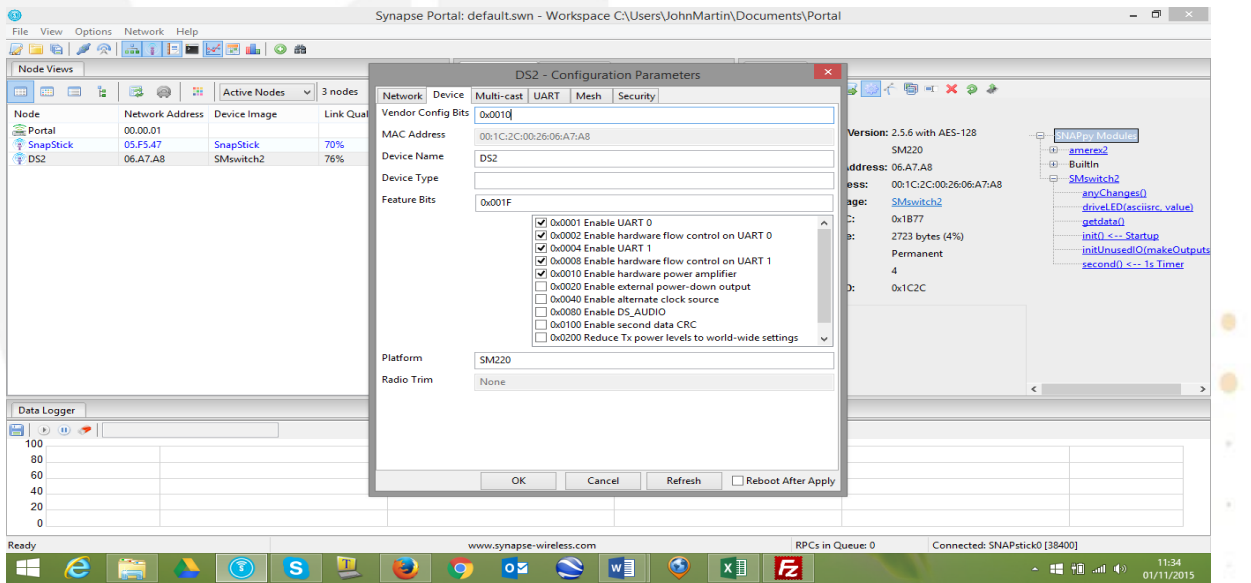

the Device Type, in this case SM220.

ä

×

 $\circ$ 

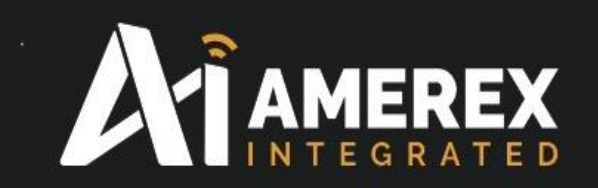

If you wish to add a new device name ensure the device two letter designation has been set up in the site controller. This is covered in 'Setting up the Site Controller' manual.

If the node has an external antenna click on click the 'Vendor Config Bits' line and enter '0x0010'. We recommend the 'Reboot After Apply' tick box is ticked at all times and for every node.

Press 'OK' and return to the main Portal screen. If the node does not have an external antenna close the window and return to the main Portal window.

(See location of external antenna connection below)

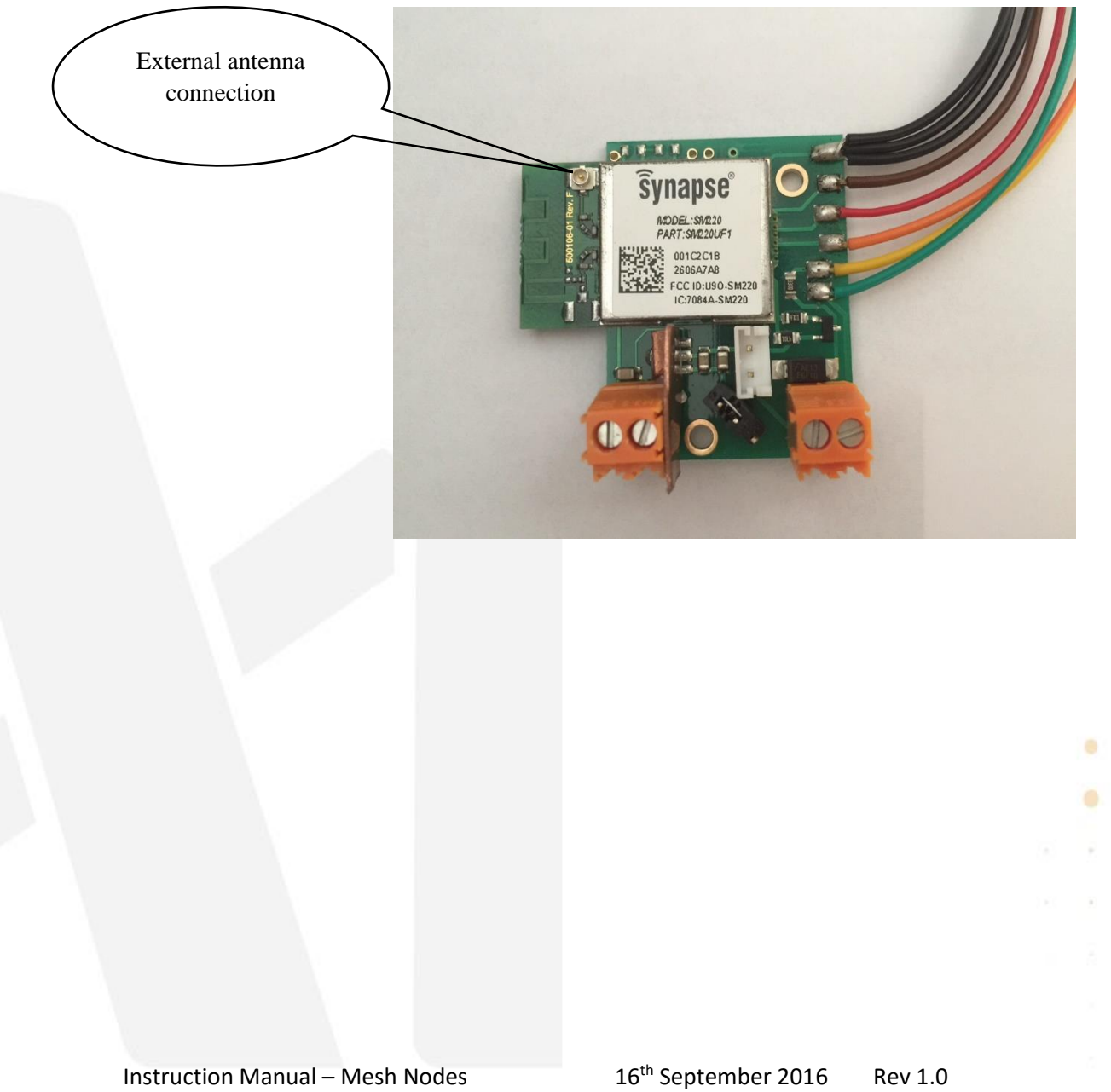

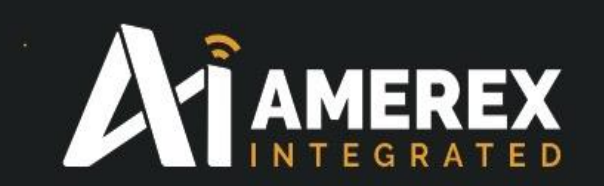

# **5.0 To assign a new device designation**

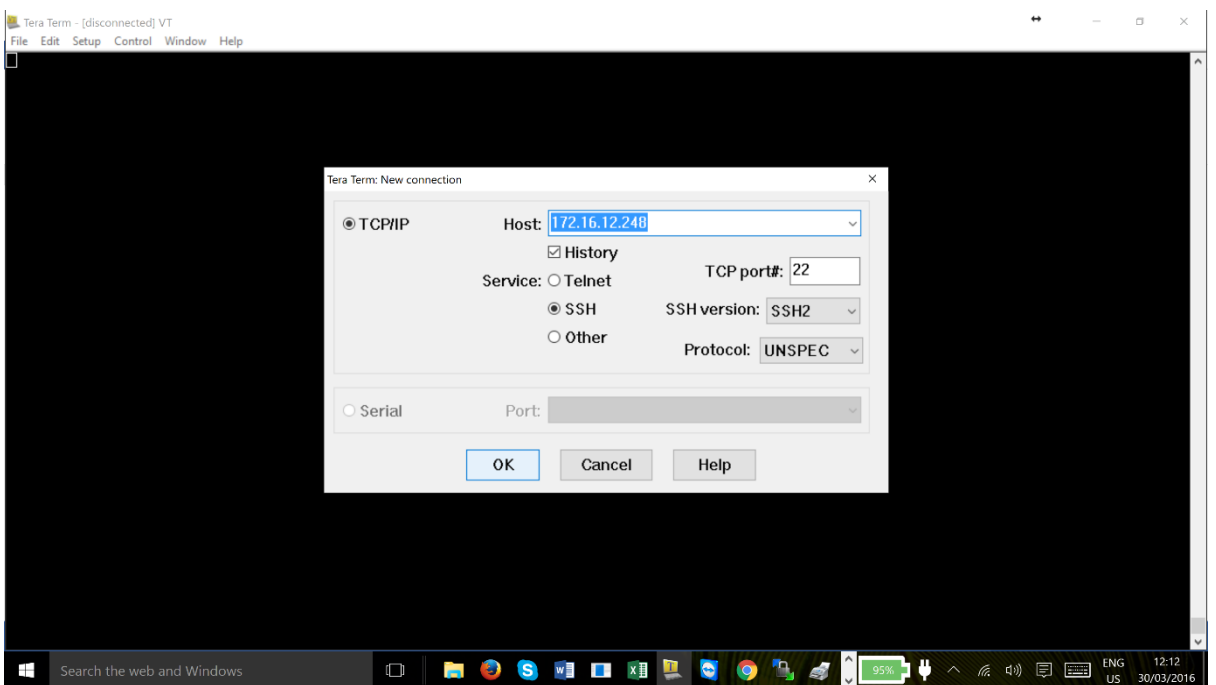

To set a new designation in the site controller connect the PC or laptop to the site controller as previously described in 'Setting up Site Controller'

Log-on to the site controller via Tera Term com port or via the IP address and login to the site controller in the example above we have chosen to connect via the IP address. Press OK

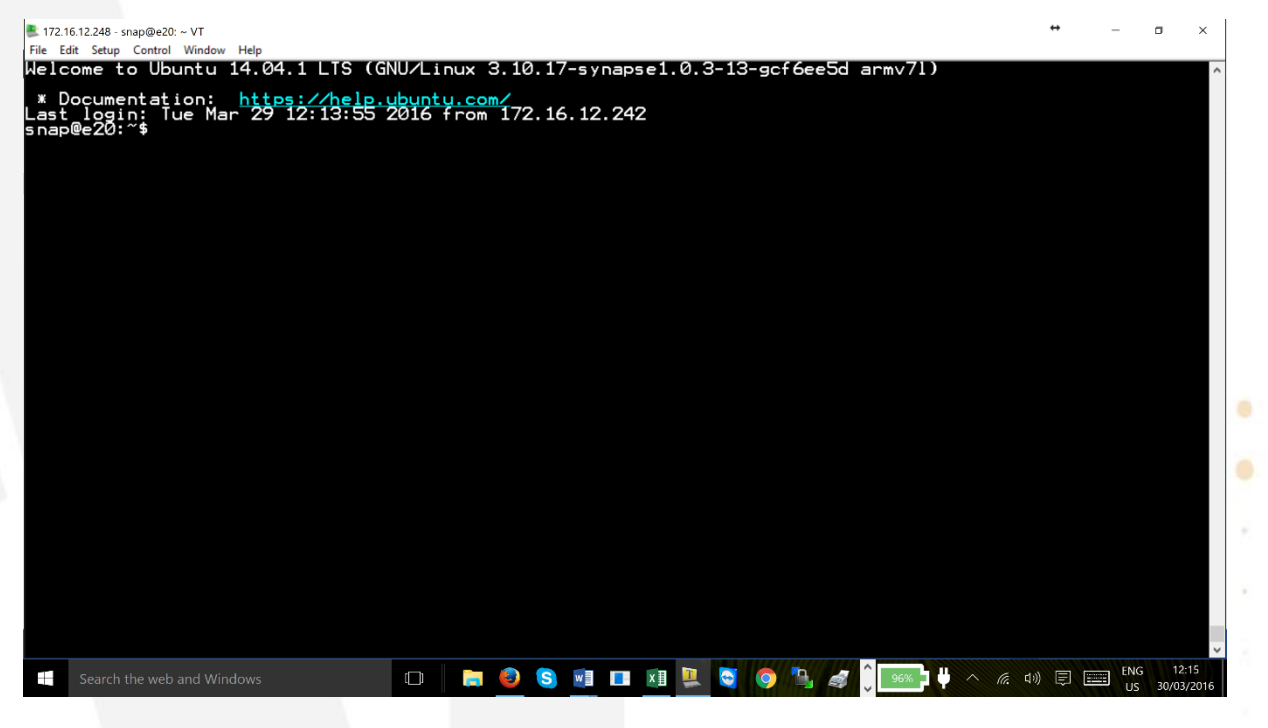

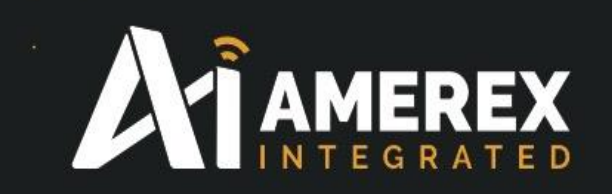

Your PC/Laptop is now connected to the site controller.

Remember to use the Supervisor stop and restart command prior to changing, adding or modifying the site controller programming.

sudo /etc/init.d/supervisor stop

To create a new designation simply decide the two letter designation. We suggest the new designation is relevant to the device being added for example, a Hose Reel – HR.

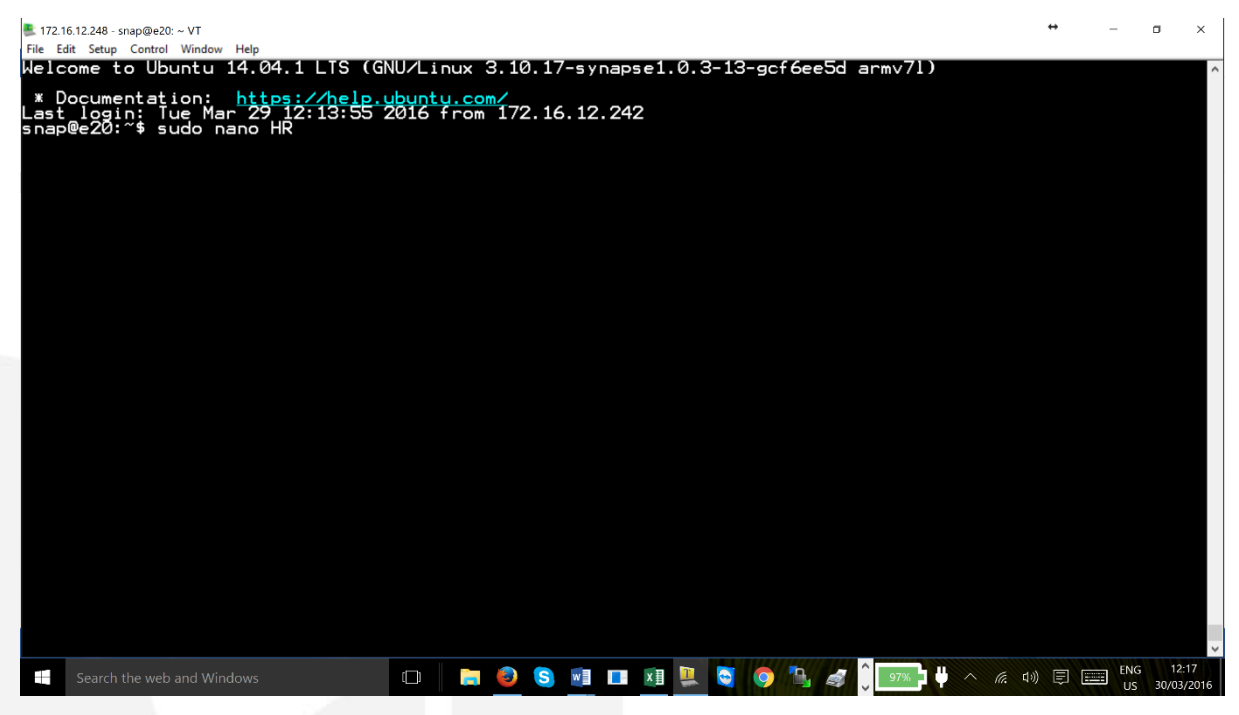

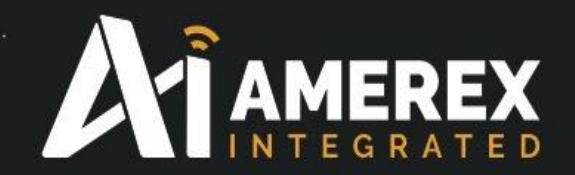

Enter the following *'sudo nano HR'* and press enter. The Tera Term editor window will appear. Type in 'ddd' and or 'a' which are required for this new designation. The data string entered here will depend on the type of node you are using for the particular application.

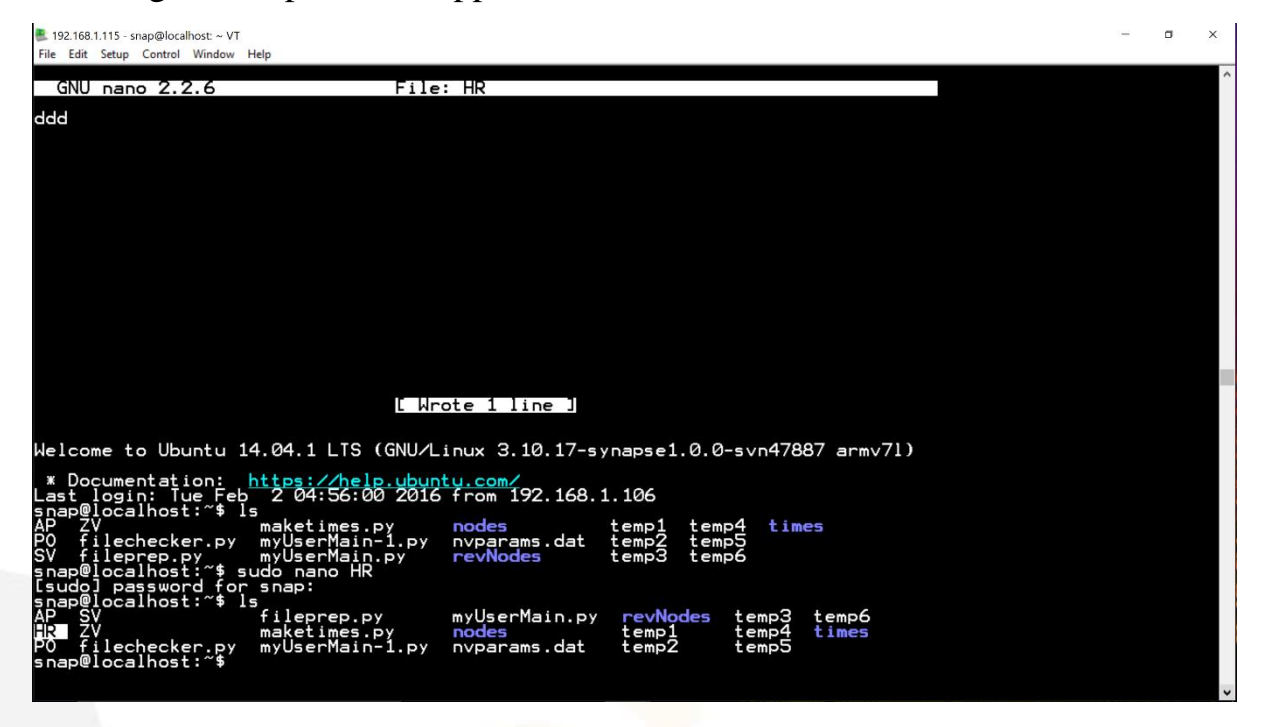

The 'd' is for a digital input on/off and 'a' is for an analogue input 4-20mA. For example 'ddd' which would be for the hose reel - door open, pressure ok and the hose activated, this makes three digital inputs.

#### **Data String Matrix**

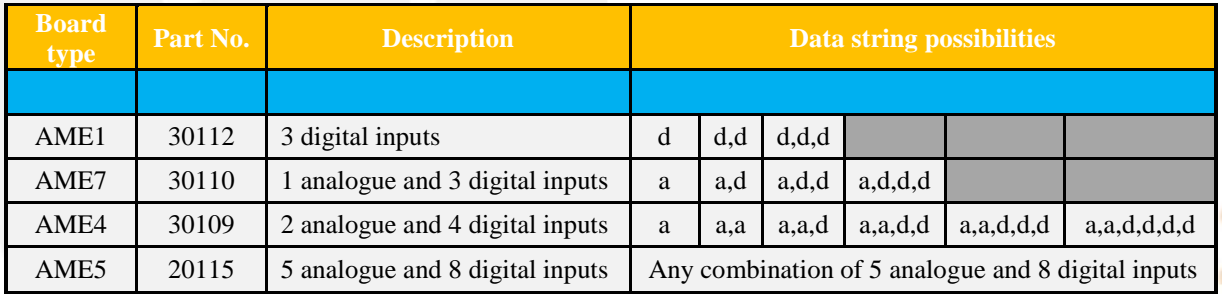

Possible combinations of analogue and digital inputs for each board type.

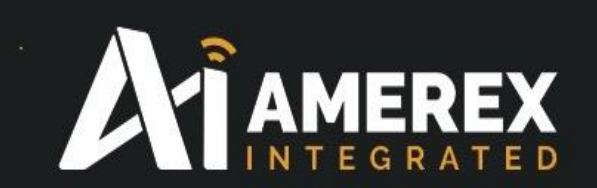

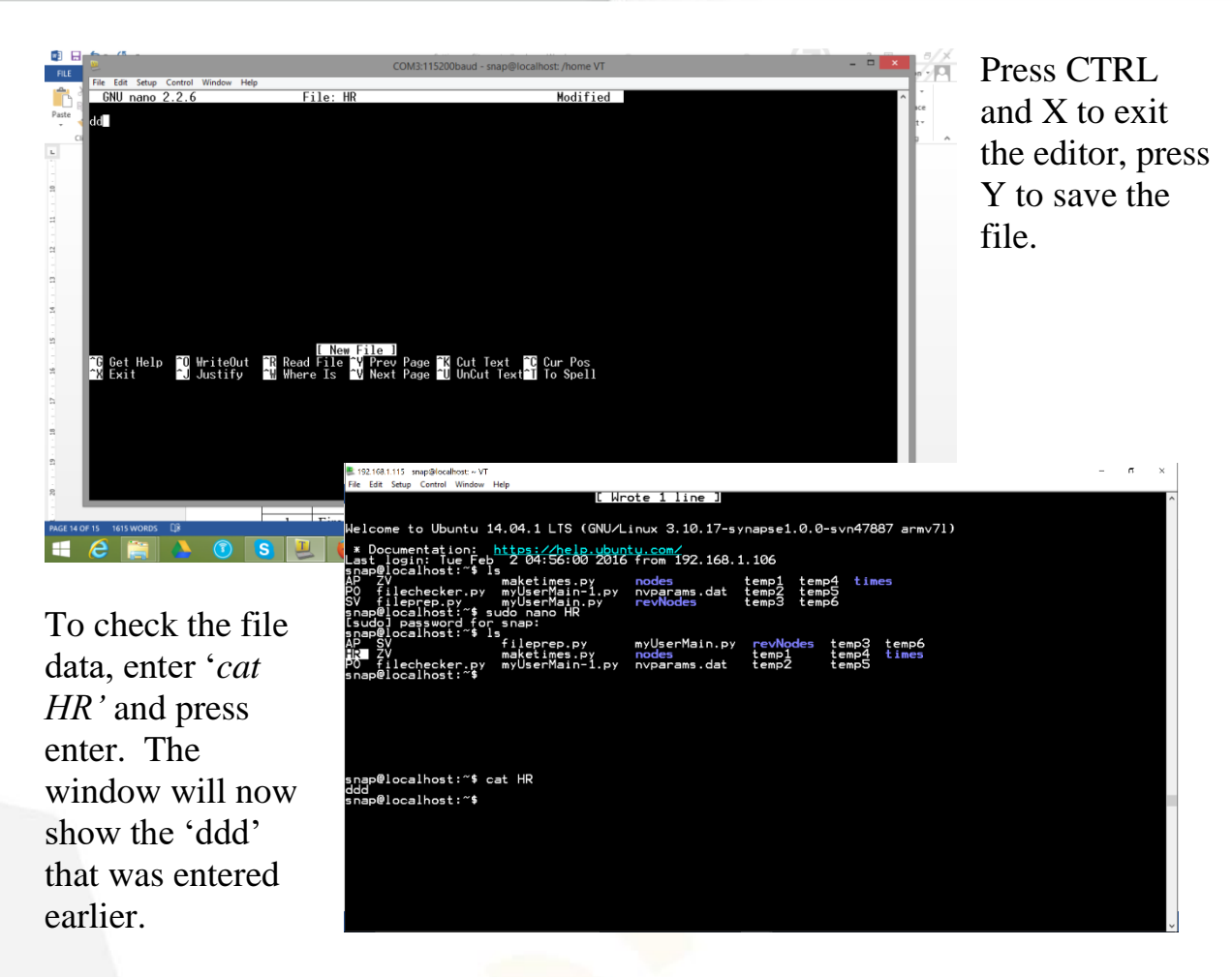

Continue this process for any and all new device designations.

Once all the designations have been saved in the site controller and all changes have been made restart 'supervisor'

*sudo /etc/init.d/supervisor restart*

#### **Populating the Site Controller**

Once a node has been set-up in Portal (example DS010) click on DS010 and go to 'Node Info' window. On the right hand side of the 'Node Info' window click on the '+' beside the 'SMswitch2' . A drop down menu will appear, click on 'getData(asciisrc)'.

A small window will appear asking for the ID of the node enter the node ID for the device. Type in the Network address in our example '06a7ab'. It must have the ' ' in the window at the start and end of the node ID. Press OK.

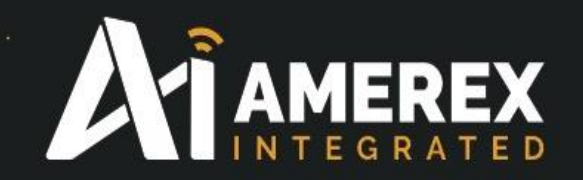

Once the all the nodes, or if it is a large system, a portion of the nodes have been loaded, check via *sudo filechecker.py* in Tera Term there is no error in the number of files between '*nodes*' and '*revNodes*'.

If there is an error check the '*nodes*' and '*revNodes*' folders either by WinSCP or Tera Term to locate the problem. Check the number in each folder, their two letter designation and number, for example DS010 (these reside in revNodes) and their Network ID / Address, for example 06a7ab (these reside in nodes)

Resume the up-loading of the node information once the issue has been resolved.

Repeat the above procedure for all the nodes you wish to connect to the mesh network. The site controller will automatically write the node name and other information to various folders and associated folders.

As the nodes are programmed check the site controller folders; *':~ \$ nodes'* to check for the correct network address and *':~ \$ revNodes'* for the correct designation and network address you shall be allocating the nodes.

Once the nodes and site controller(s) have been configured they are ready for deployment into the field as per the results of the site survey.

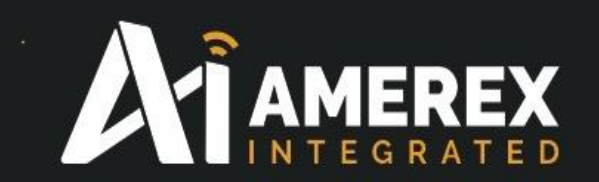

#### **Family of Boards.**

AMEREX Integrated have a family of nodes, the most popular being;

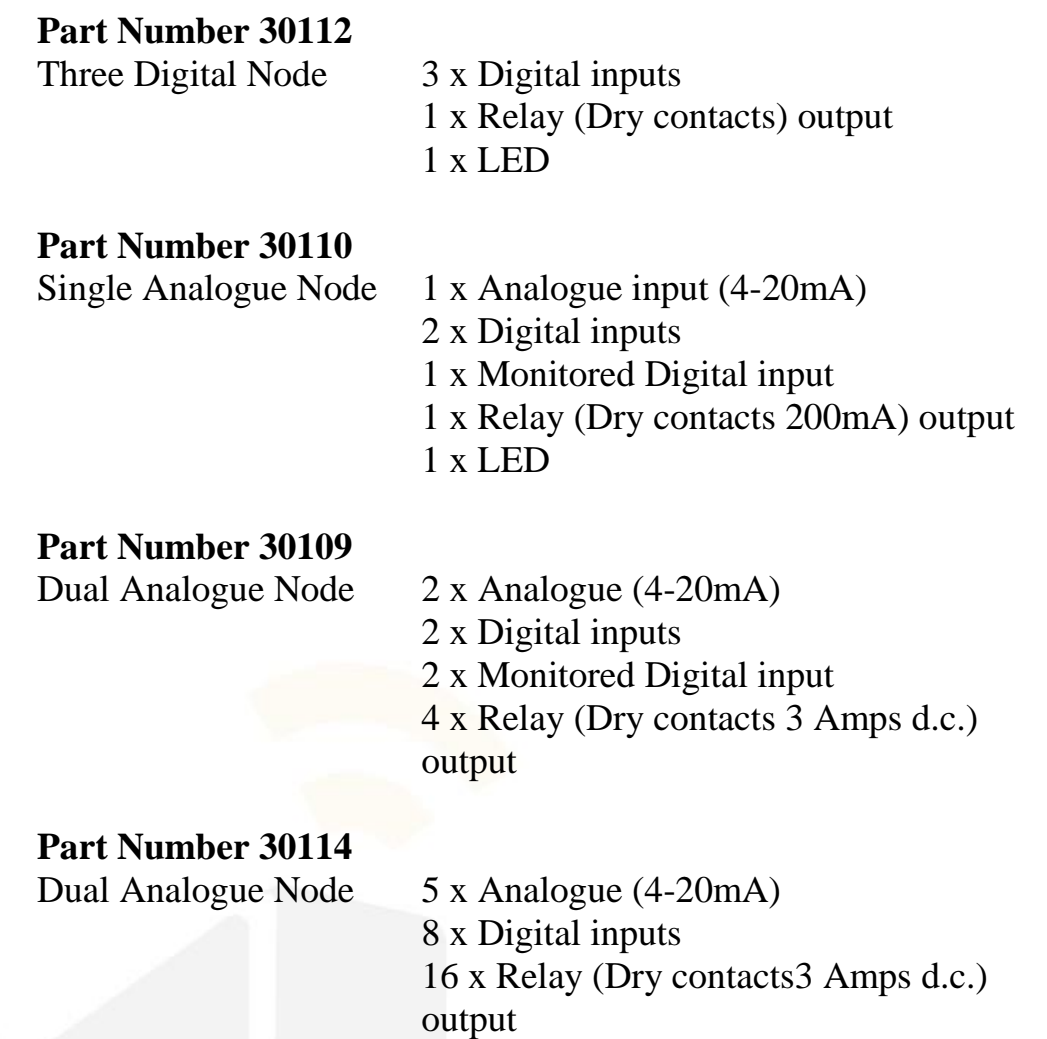

Note – Not all the inputs need to be used, if they are not required do not enter any 'a's or 'd's in the data line.

When contacting AMEREX Integrated regarding a new designation please state the following;

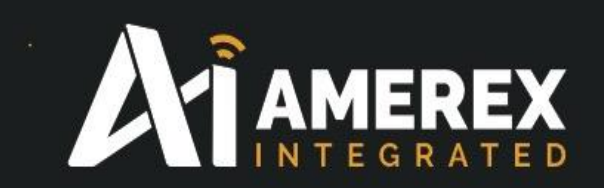

# **Digital - Example of device information using 30112**

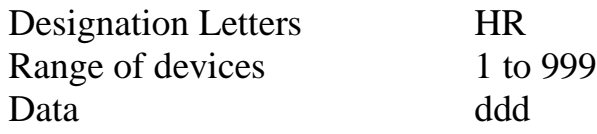

# **Analogue - Example of device information using 30110**

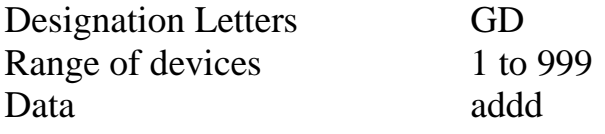

#### **Analogue and Digital - Example of device information using 30109**

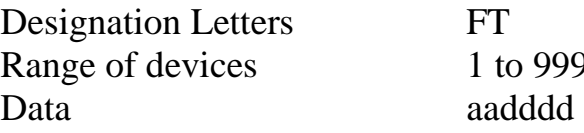

#### **Analogue and Digital - Example of device information using 30115**

Designation Letters PH Range of devices 1 to 999 Data aaaaaddddddddd aaaaadddddddd

to 999

The number of data points will depend on the module being employed.

e. ä

٠ a

**in** 

**A** 

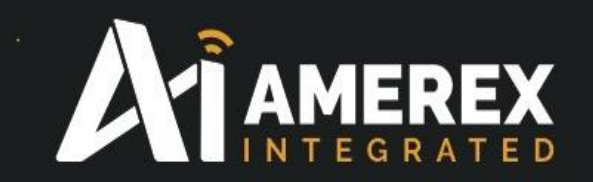

# **6.0 Command Codes used in Tera Term/Site Controller**

Some of the codes require the prefix '*sudo*' prior to the command instruction. The following commands will include the prefix if required. The commands are case sensitive.

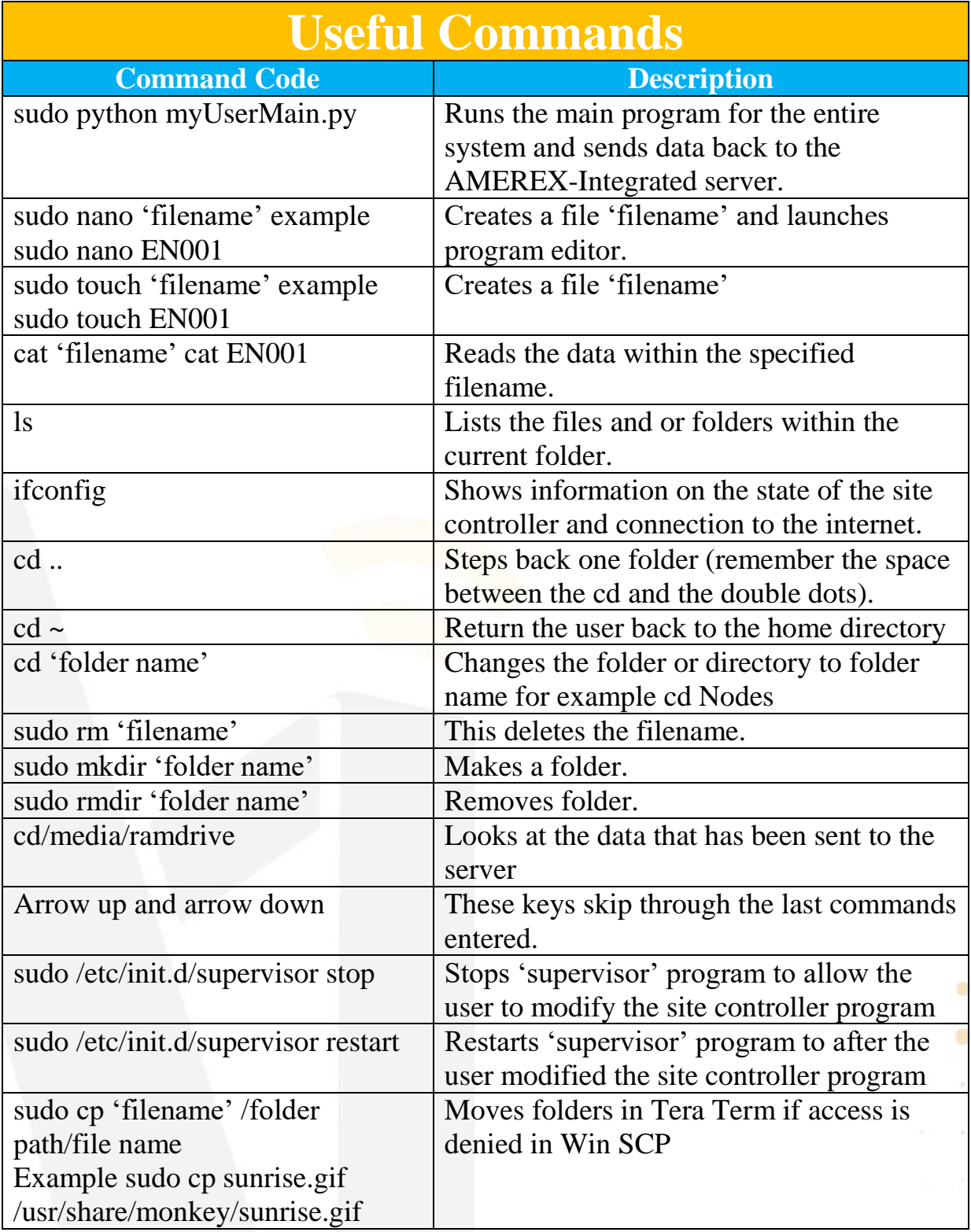

ä

a

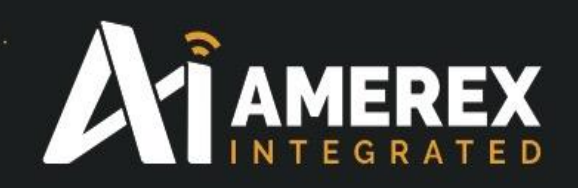

## **7.0 Specifications – Site Controller**

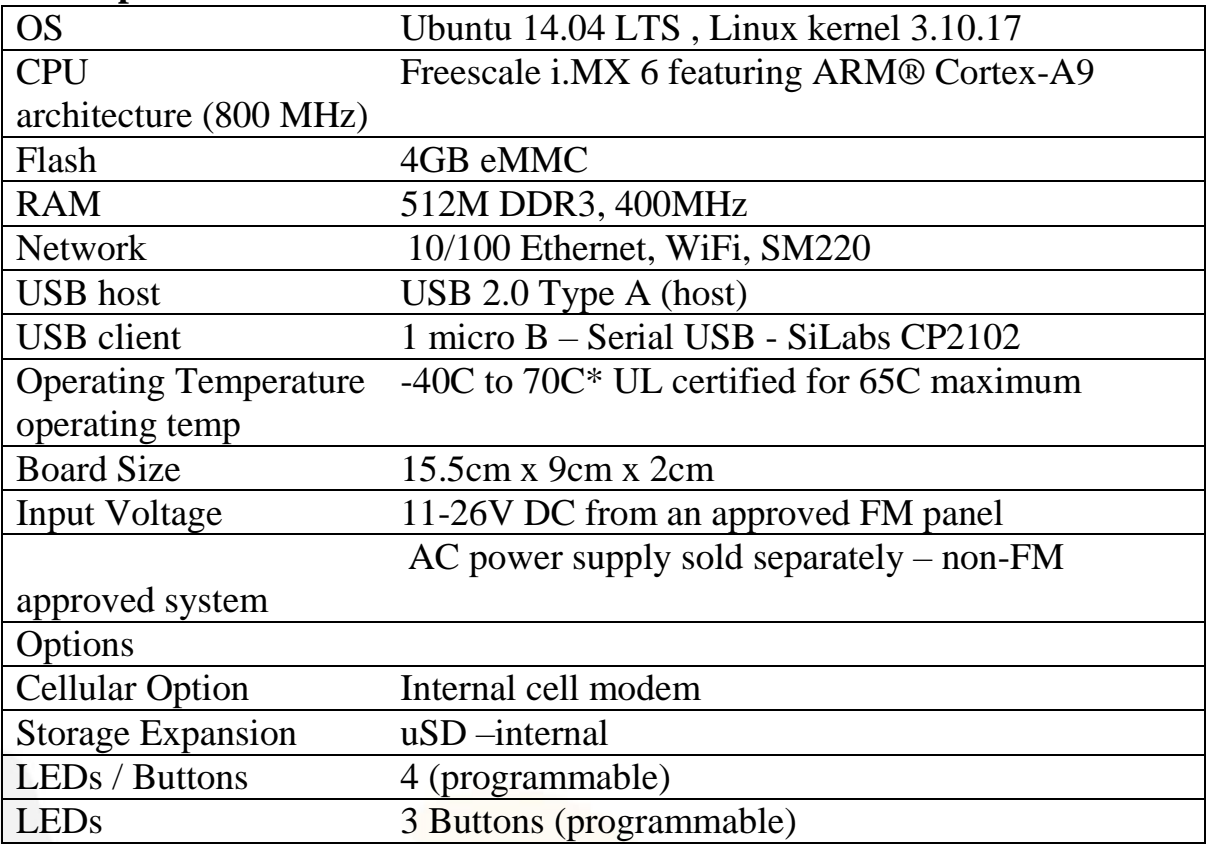

\*When running an application that demands unusually intensive CPU/Memory resources at 70C, the temperature on the processor core might reach up to 90C resulting in performance degradation. For more information, see http://cache.freescale.com/files/32bit/doc/app\_note/AN4579.pdf.

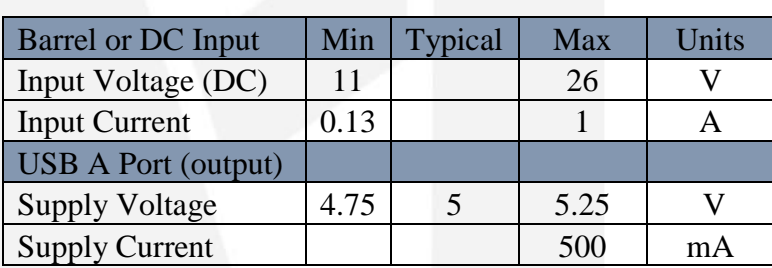

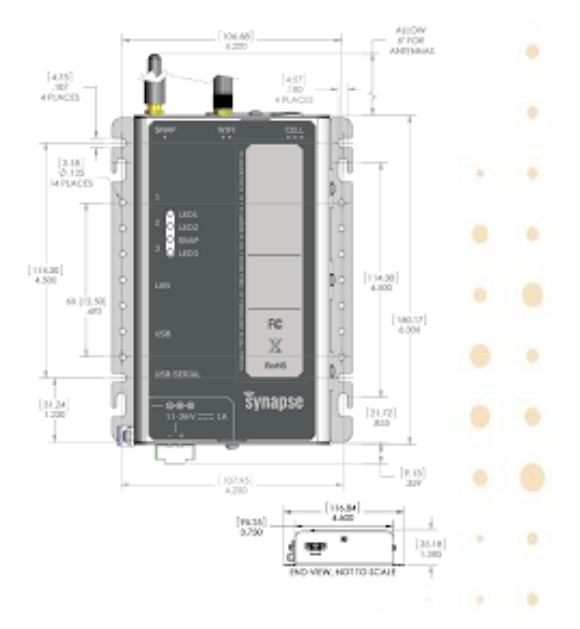

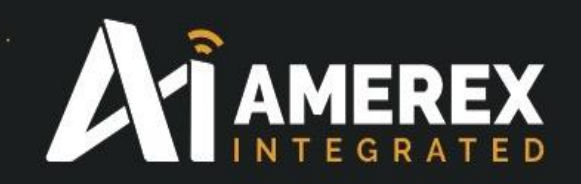

# **8.0 Examples of device designations**

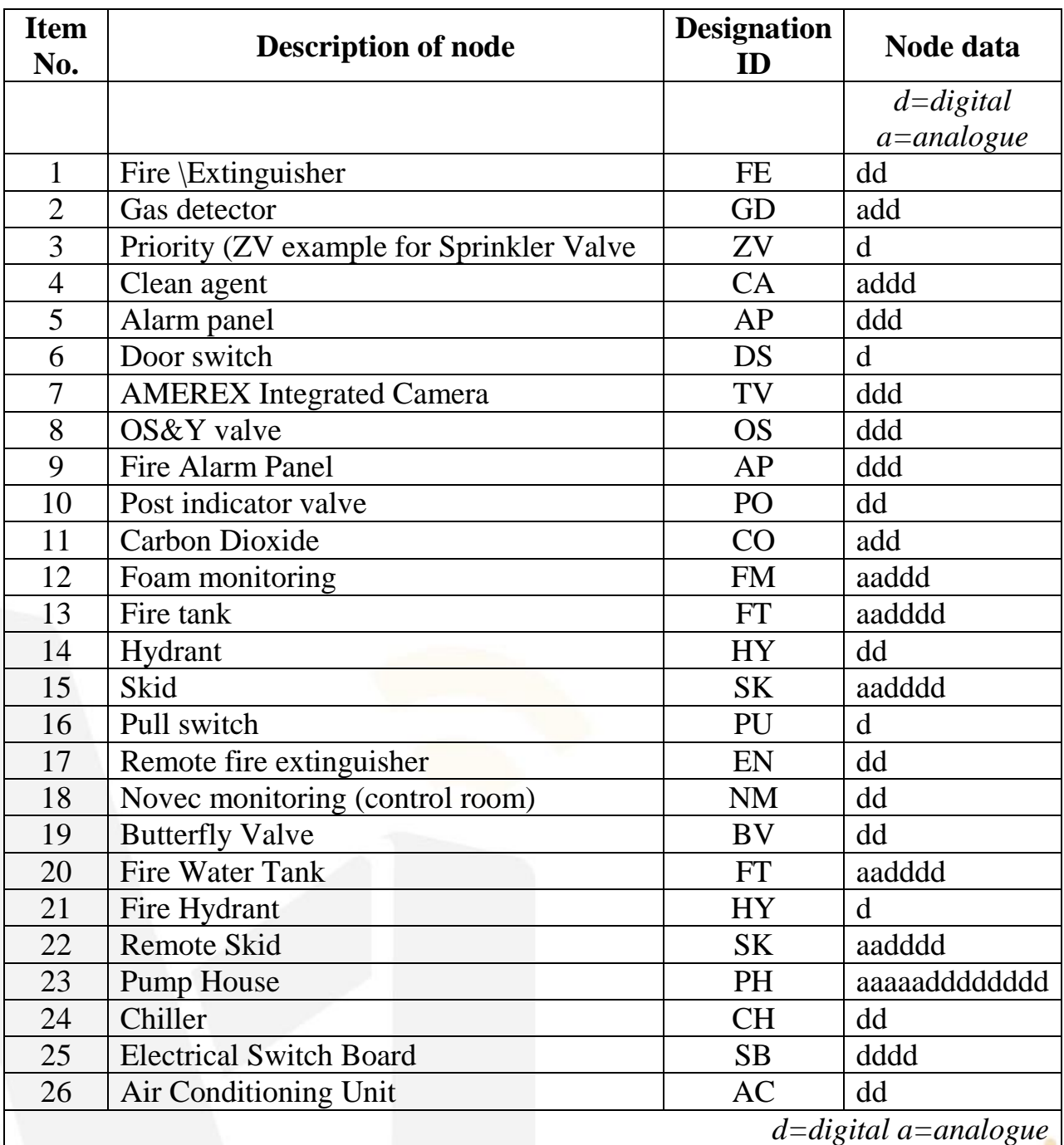

The above is a list of example designations, if the type of equipment is not on the list above please notify [jallison@amerex-fire.com](mailto:jallison@amerex-fire.com) and the new designation will be added to our data base.